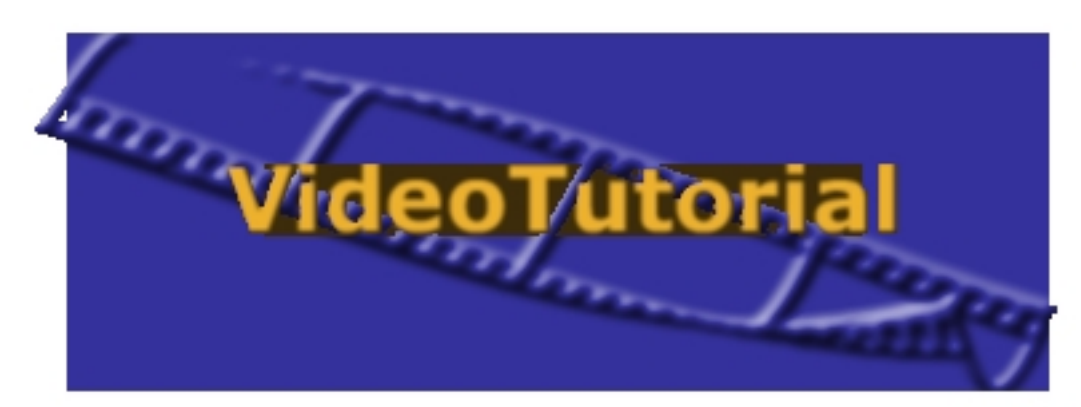

Accedi al videotutorial In questo tutorial attiveremo la gestione utenti, per potere assegnare privilegi diversi ad utenti diversi.<br>
L'amministratore gestisce in dettaglio i permessi alle varie funzioni di menù.

Appena effettuata l'installazione del programma, la gestione utenti è disabilitata. Per attivarla seguiamo il percorso:

## - **Strumenti > Account utenti**

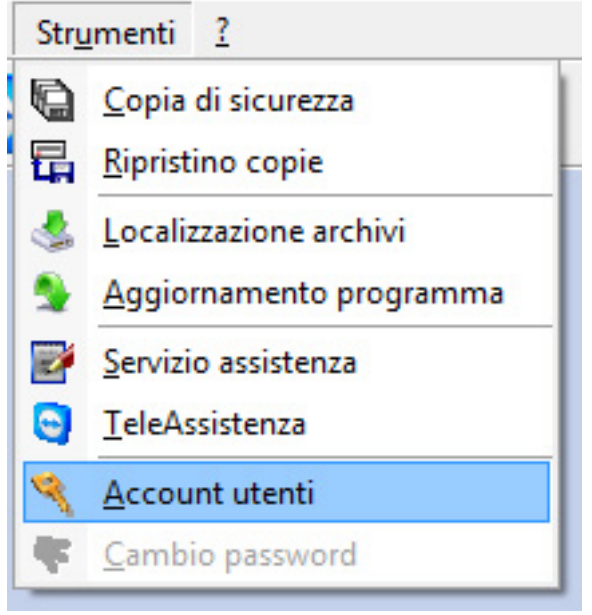

Apparirà la seguente schermata:

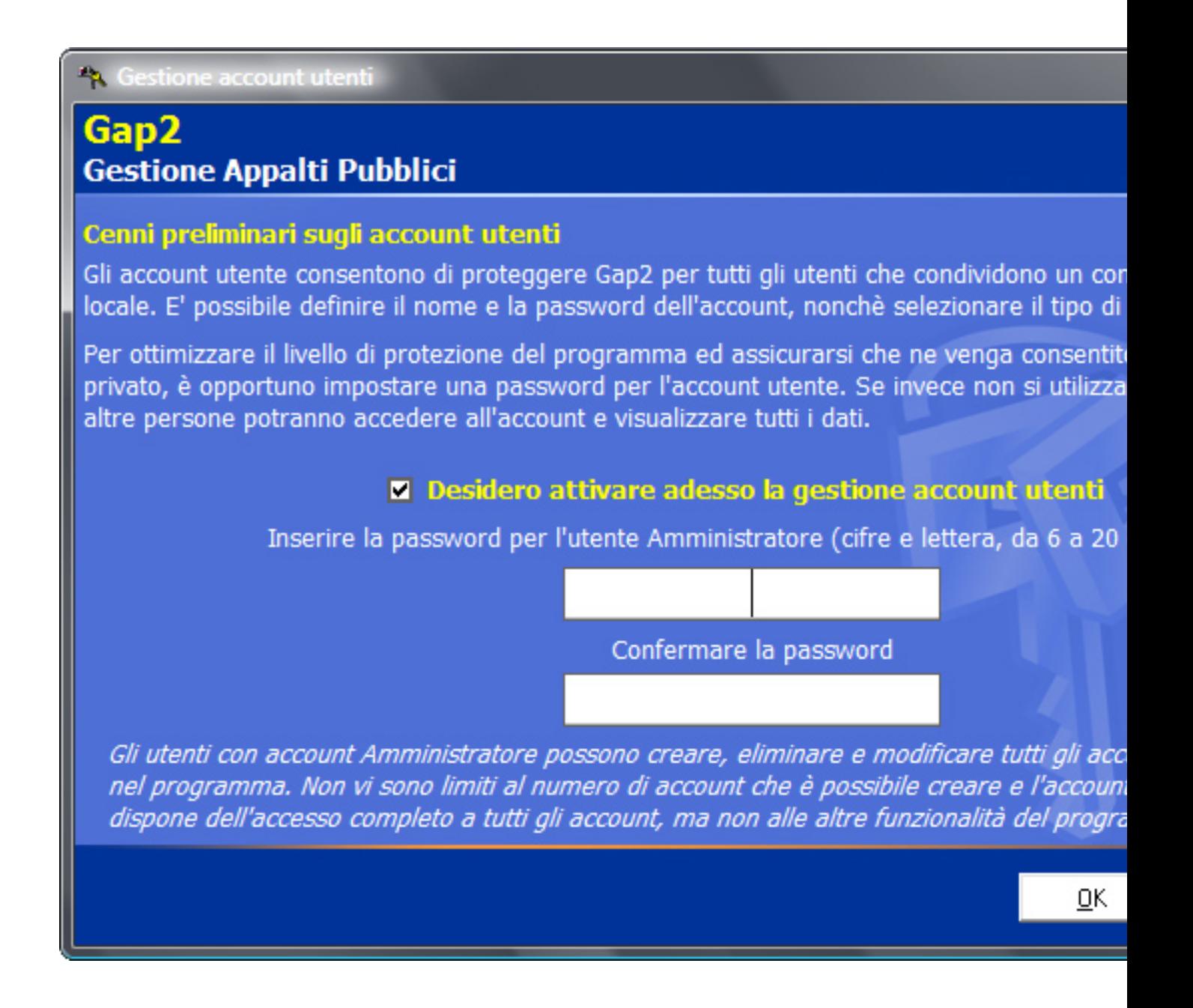

 Barrando la casella **"Dedidero attivare adesso la gestione account utenti"**, si attiveranno i campi d'inserimento della password dell'amministratore:

<sup>4</sup> Gestione account utenti

## Gap2 **Gestione Appalti Pubblici**

## Cenni preliminari sugli account utenti

Gli account utente consentono di proteggere Gap2 per tutti gli utenti che condividono un compu locale. E' possibile definire il nome e la password dell'account, nonchè selezionare il tipo di ute

Per ottimizzare il livello di protezione del programma ed assicurarsi che ne venga consentito so privato, è opportuno impostare una password per l'account utente. Se invece non si utilizza un altre persone potranno accedere all'account e visualizzare tutti i dati.

## **E** Desidero attivare adesso la gestione account utenti

Inserire la password per l'utente Amministratore (cifre e lettera, da 6 a 20 car

\*\*\*\*\*\* Confermare la password \*\*\*\*\*\*

Gli utenti con account Amministratore possono creare, eliminare e modificare tutti gli accour nel programma. Non vi sono limiti al numero di account che è possibile creare e l'account Ar dispone dell'accesso completo a tutti gli account, ma non alle altre funzionalità del programi

Cliccando su **OK**, accederemo al pannello di controllo della gestione utenti:

OΚ

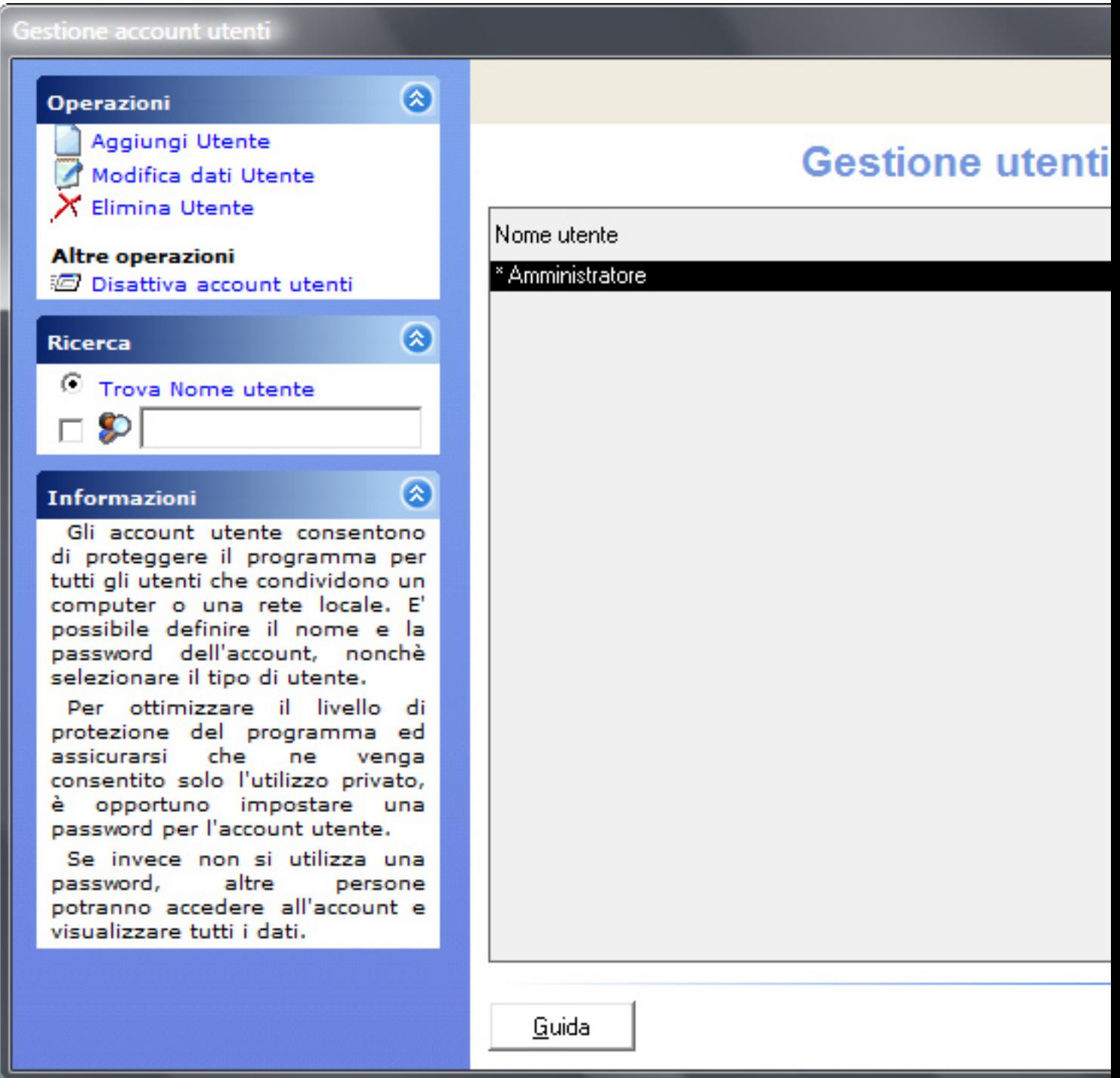

Per creare un utente cliccchiamo su **"Aggiungi utente"**; si aprirà la seguente maschera:

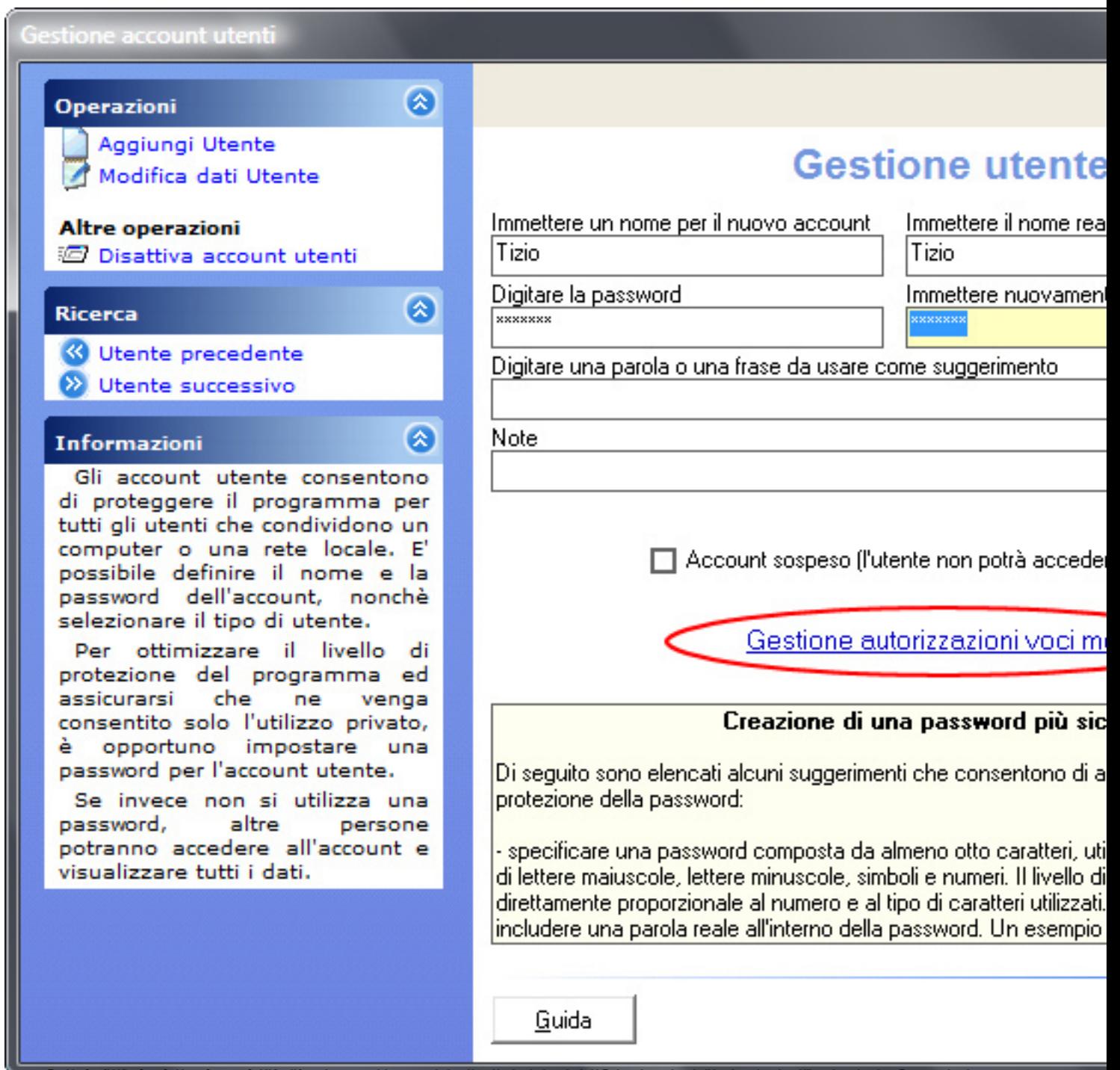

**standorodi asiadatista in cui rado di scuradi acer** 

 $\sqrt{2}$ 

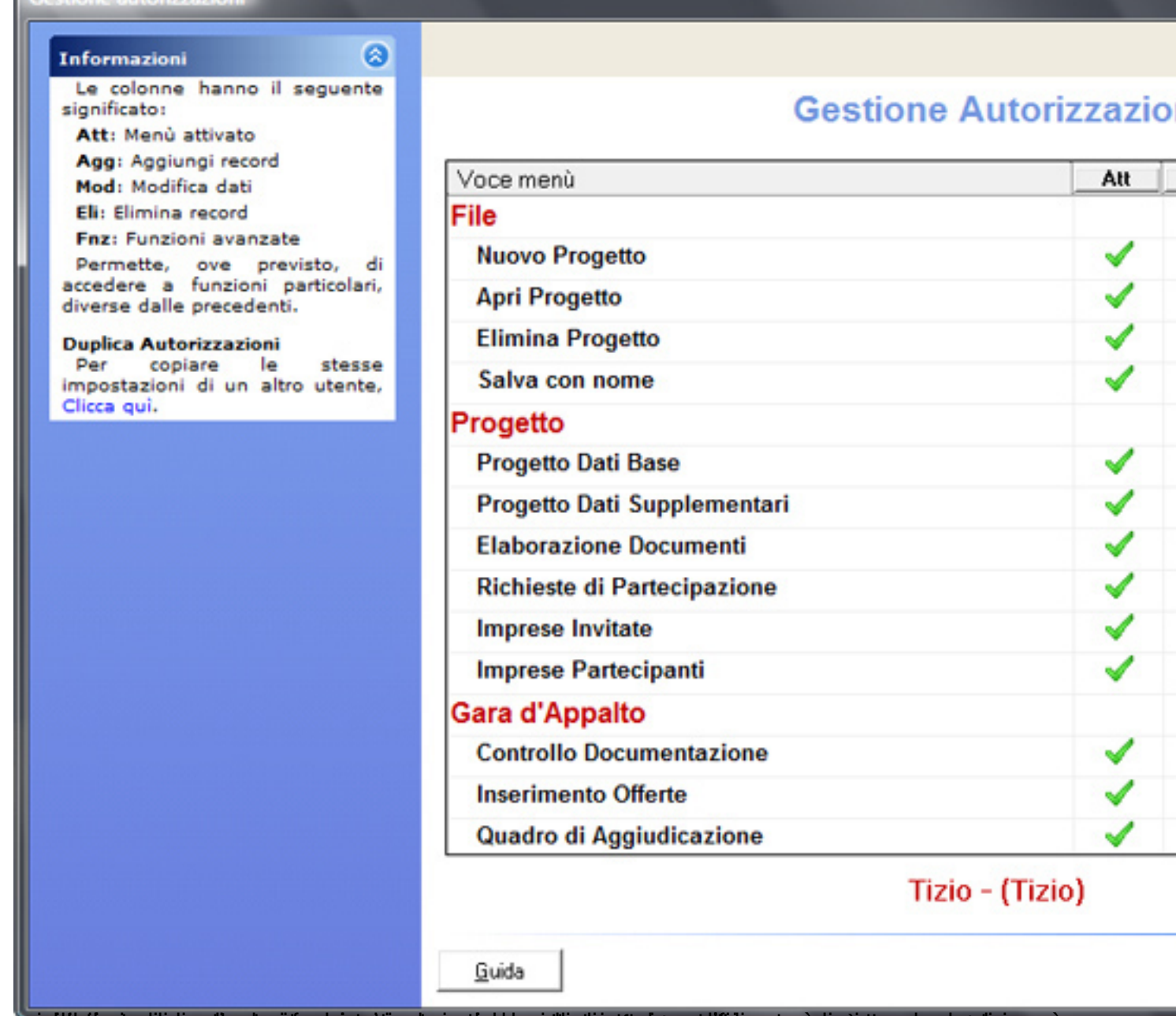

psestutte applicinaria degista akuntizza aisciratu egitistigata eta e elibitaren unturista gega gadisine; è<br>colonial oastumicula aferica attivare un privilegio per tutti i menu, basta cliccare sul titolo della

Gestione autorizzazion

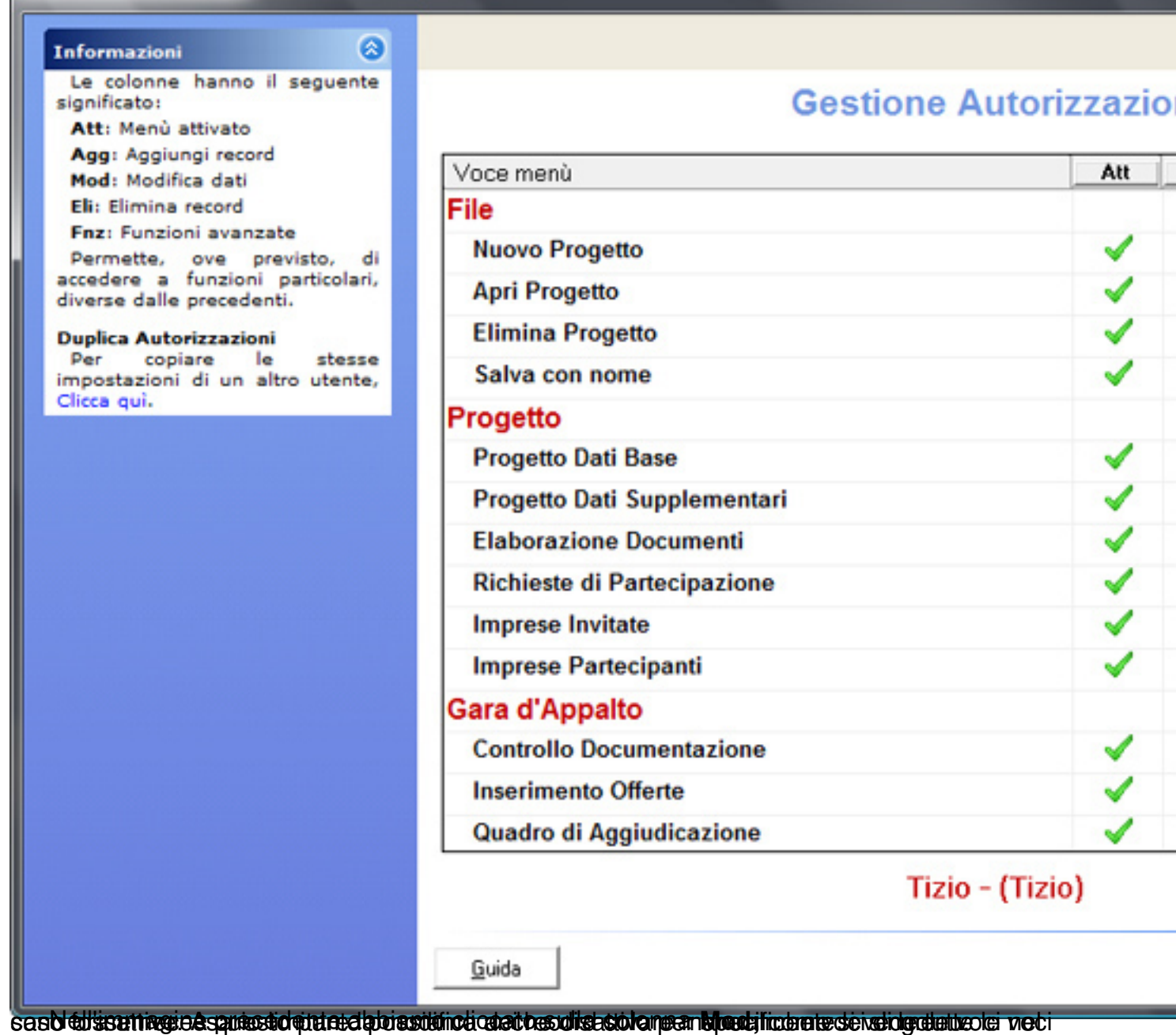

Gestione autorizzazioni

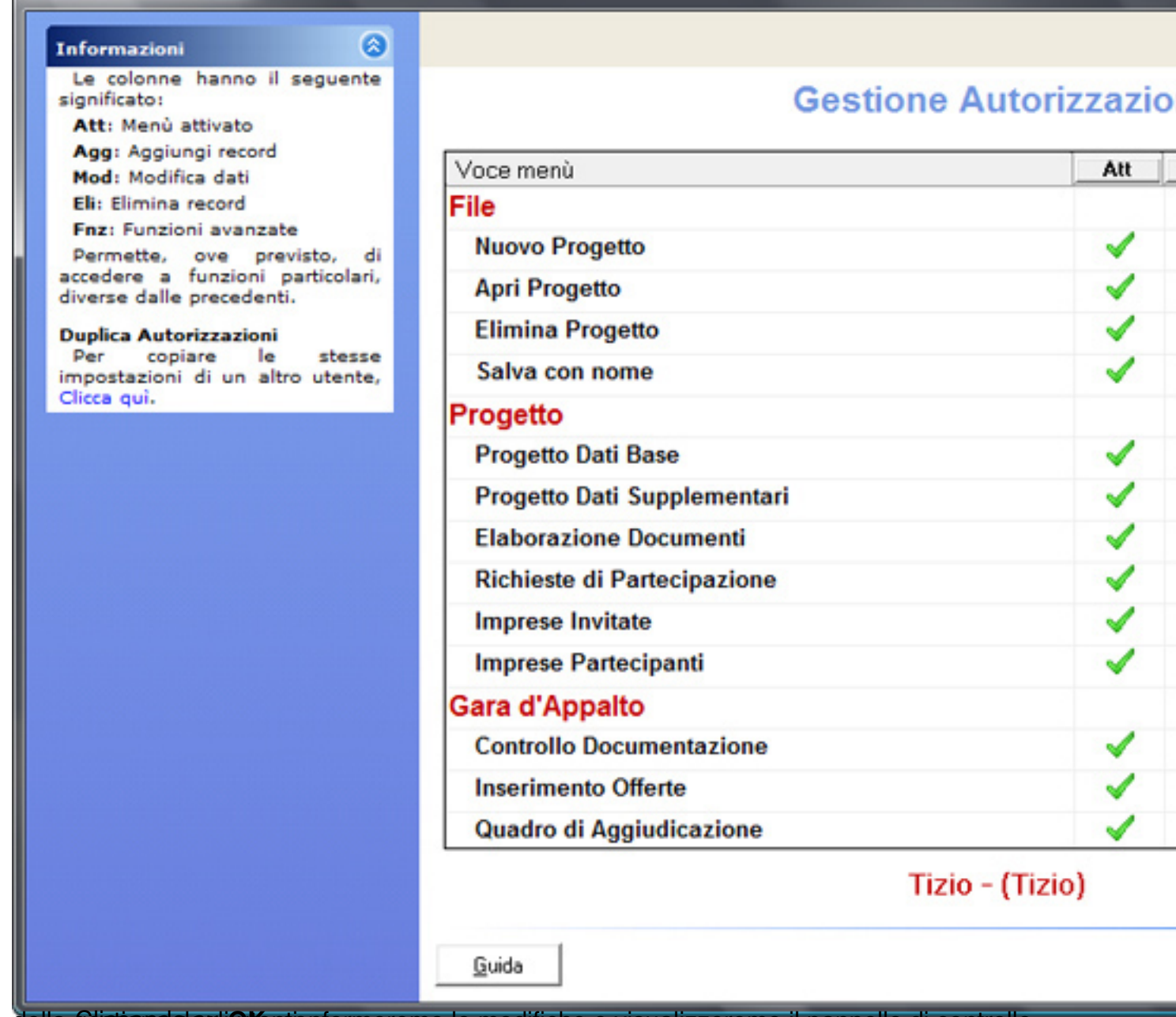

della gestione degli utentionfermeremo le modifiche e visualizzeremo il pannello di controllo

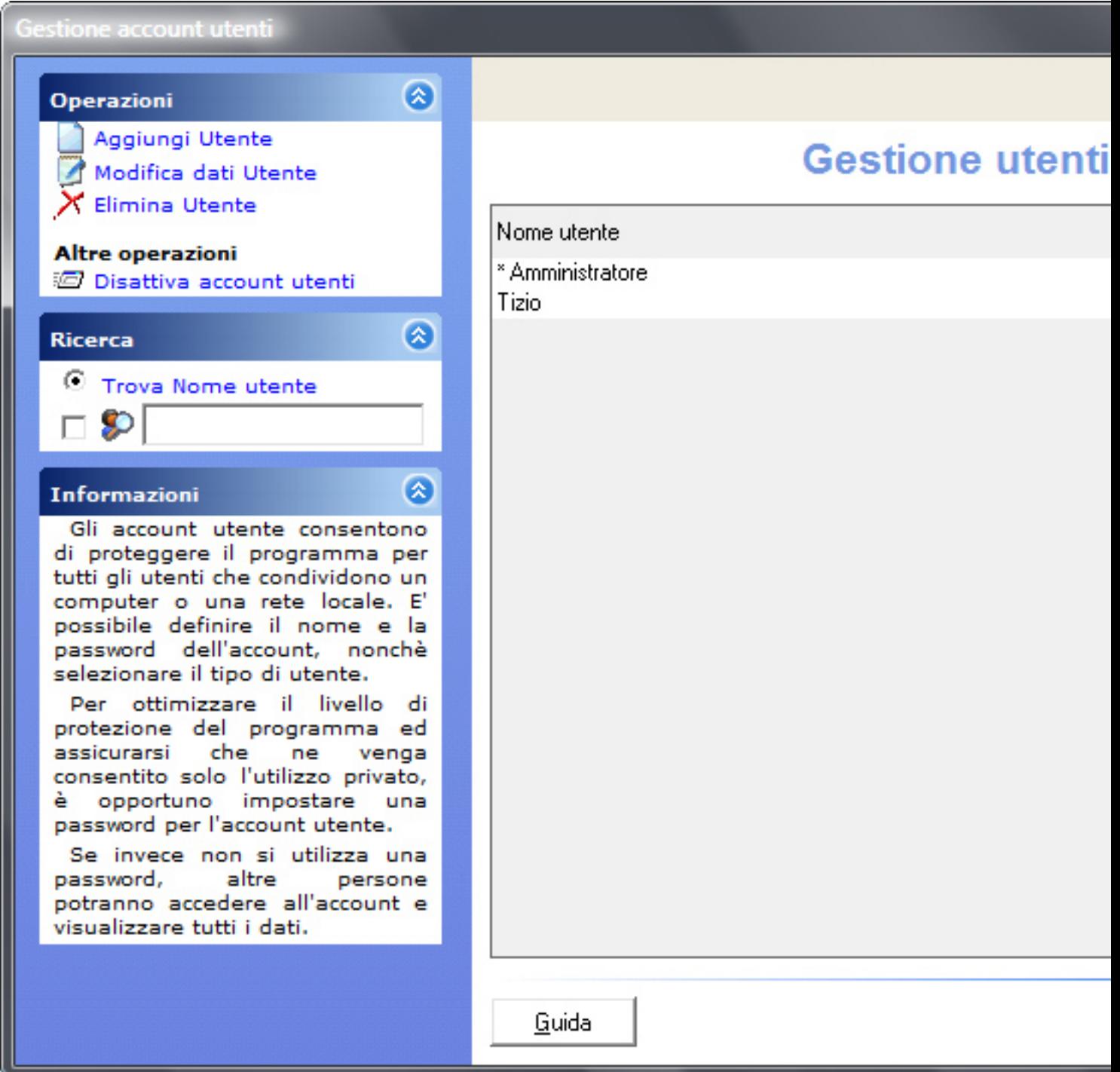

mostreha en maschera d'accesso, per gli utenti utenti. Cliccando su CHIUDI, il programma

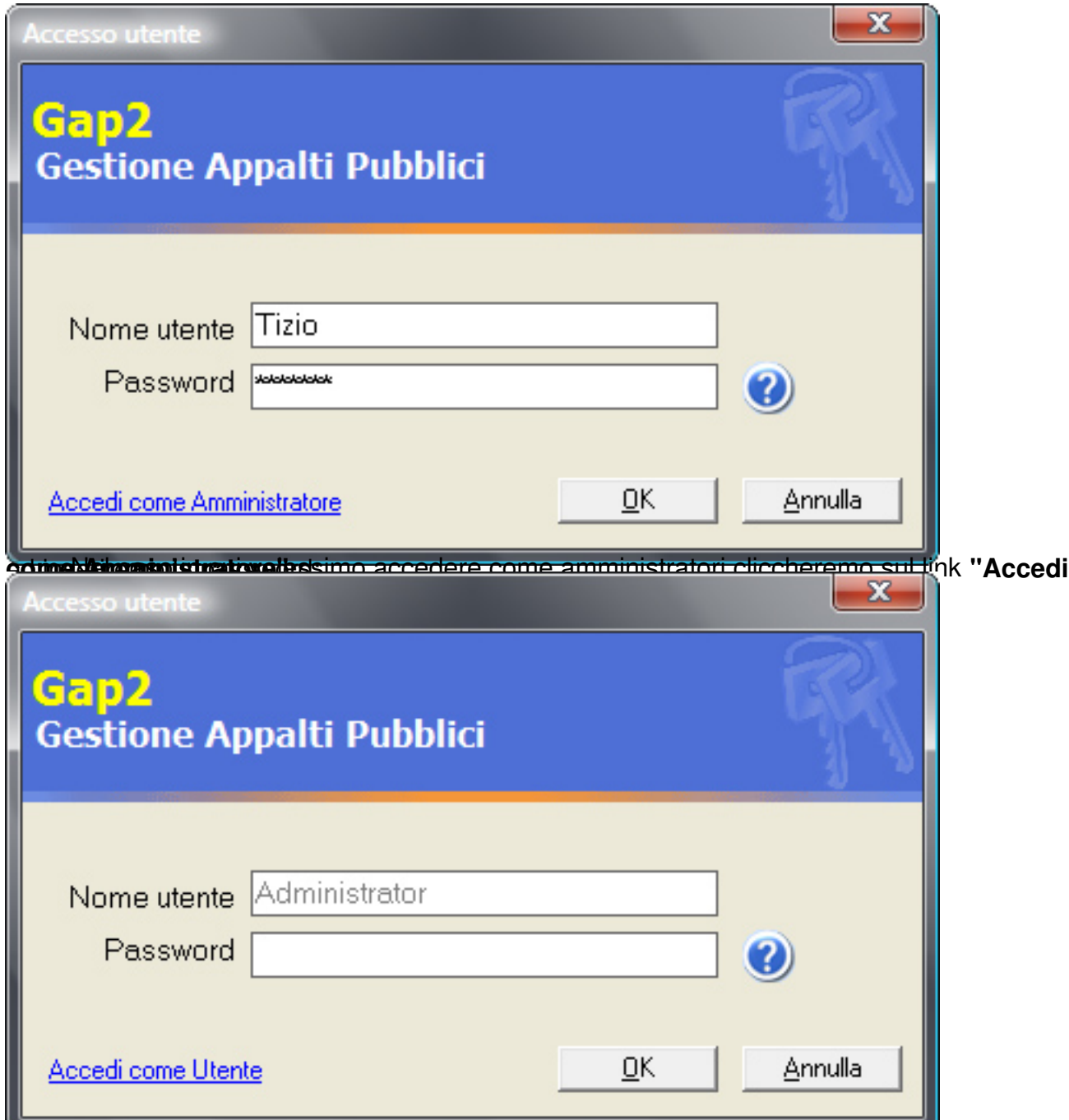

mentu non autorizzati sono disattivati al disattivati di sotto esempio abbiamo disattivato dutto la verse posti

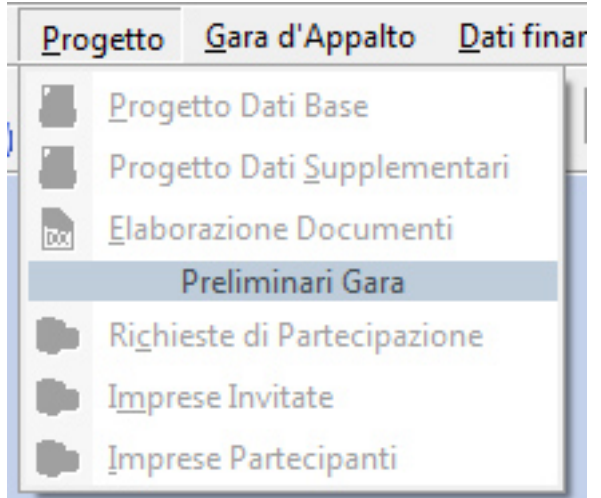

d'ut**eocestexicostrato otal alisaternime la orrescid**e gile ul'enterpossemo Proglettca è despolisatitivates sveord<br>Strumenti > Cambio password

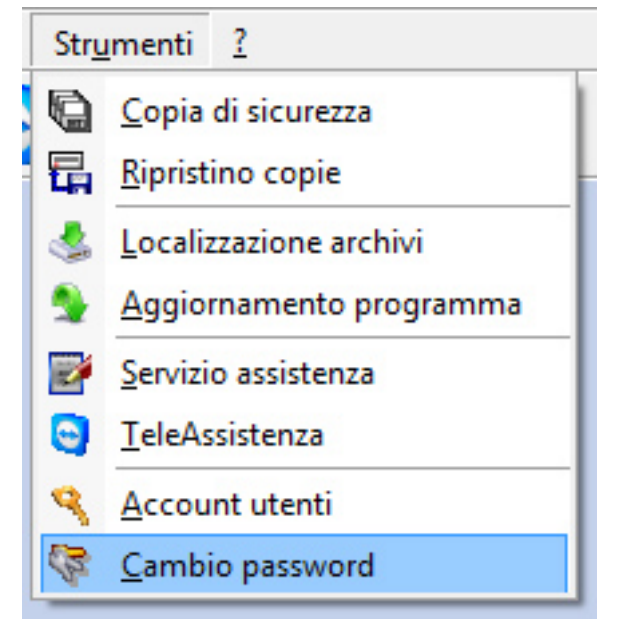

 L'amministratore è in grado di modificare la propria password e la password di tutti gli utenti dal pannello di gestione degli utenti.

**Vai il prossimo tutorial: Rubrica Imprese e Professionisti >>**